#### **JAK IMPORTOVAT ZÁZNAMY Z WEB OF SCIENCE do OBD**

Tato funkce je zpřístupněna všem uživatelům OBD. Každých 14 dní jsou natahovány do OBD všechny výsledky z WOS, u kterých je uvedena afiliace UK (Charles Univ). V momentě, kdy sběr vrcholí, je interval zkrácen dle potřeby.

V OBD již naimportované záznamy najdete v tomto menu:

Navigace: Nástěnka > OBD > Zásobník předimportovaných záznamů

Po kliknutí se dostanete na filtrovací menu. Je zde možnost vyhledávání s různými parametry (hledat např. dle názvu či autora). Doporučuji **vyhledávat podle příjmení autora + roku vydání.** V případě zadání i křestního jména autora používejte spíše iniciálu, konkrétní křestní jméno WOS často neobsahuje. Autora vždy zadávejte bez diakritiky (navíc je to již ve formuláři zatrženo).

Importované záznamy z WOS mohou mít 3 různé příznaky:

- Importovaný (tedy ještě nebyl posunut mezi OBD záznamy zatím s ním nikdo nepracoval)
- Převzatý (tedy již byl posunut mezi OBD záznamy, tedy už ho autor či správce předal do OBD)
- Vymazaný

Příklad: Předpokládejme, že budeme hledat články vyšlé **2013** od autora **Velimsky**

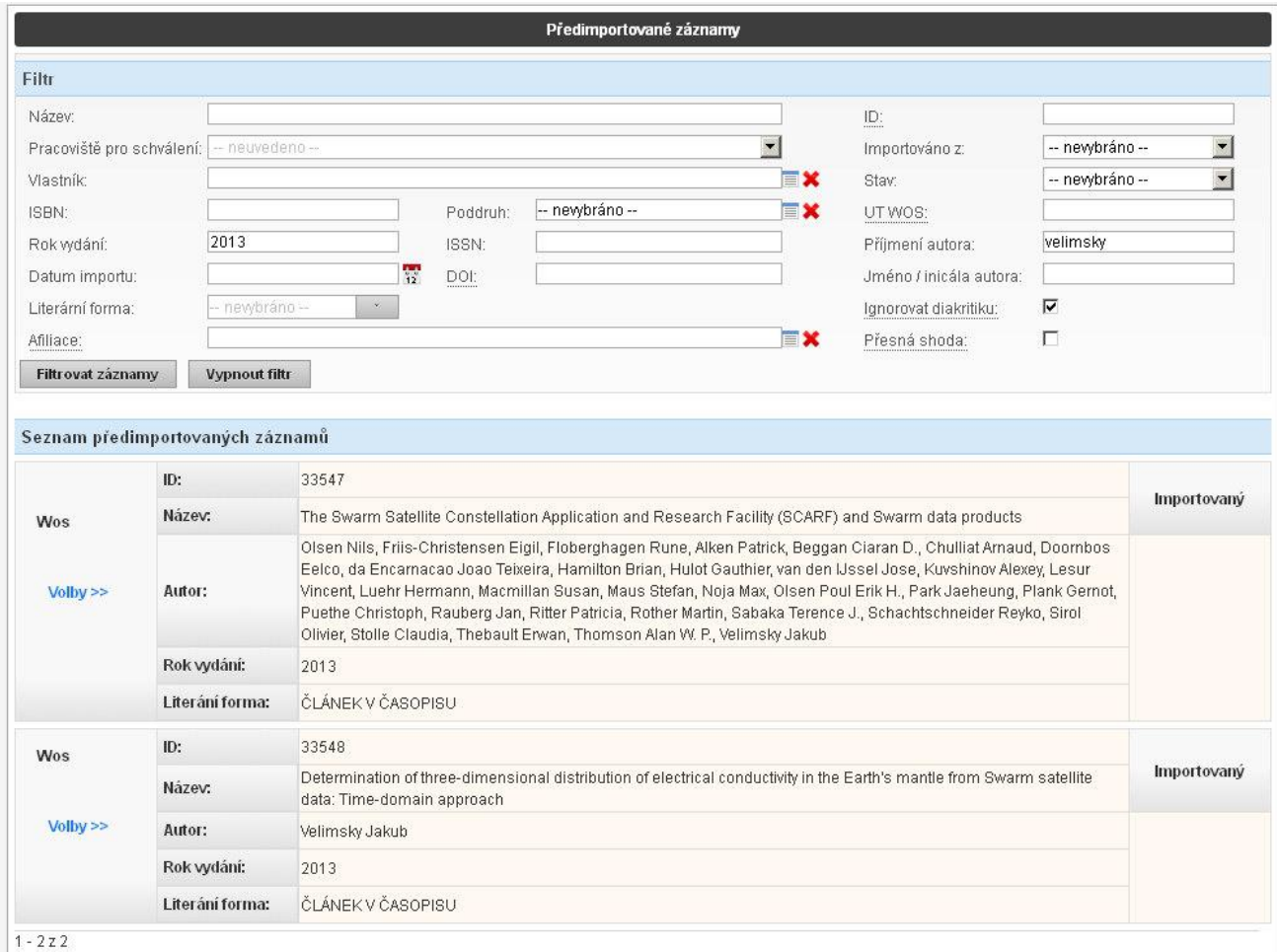

Obě práce mají příznak IMPORTOVANÝ, takže je ještě nikdo do OBD nepřevzal. Pokud by je už někdo převzal, budou mít příznak PŘEVZATÝ

Do OBD budu chtít převést první článek, tedy *The Swarm Satellite Constellation Application and Research Facility (SCARF) and Swarm data products*. U tohoto článku klikneme na Volby a zvolíme Převzít do OBD.

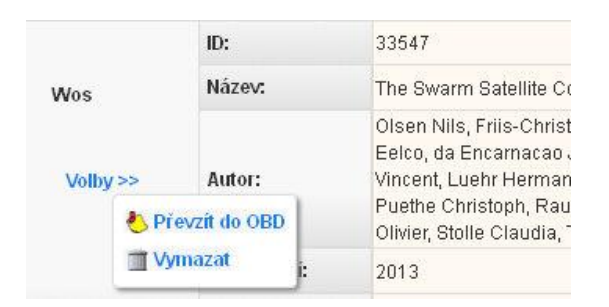

Následně se otevře nové okno s detailem záznamu.

Nyní musíme pomocí zatržítek začít přebírat jednotlivé hodnoty:

## - **zatrhnout rok uplatnění**

**- vybrat pracoviště pro schválení z výběrové lišty (toto naskakuje automaticky tam, kde má uživatel pouze jedno pracoviště v rámci MFF – záleží na tom, kdo záznam přebírá)**

## - **zatrhnout pracoviště pro schválení**

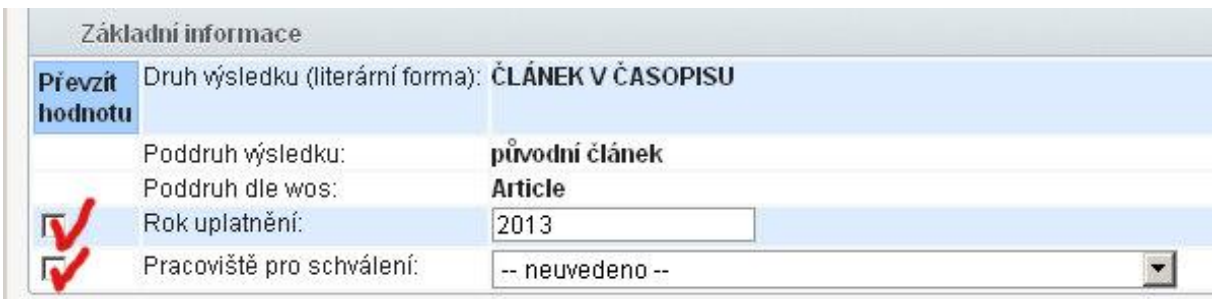

### V dalším kroku doporučuji použít tlačítko zvýraznit domácí afiliace

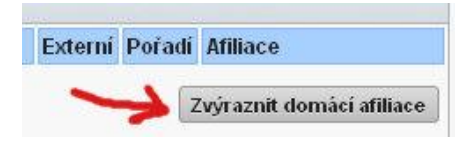

Vidíme, že jediným domácím autorem je Velimsky, ostatní jsou zahraniční. Tedy budeme postupovat takto:

Domacího autora (Velimsky) vybereme z číselníku, tedy

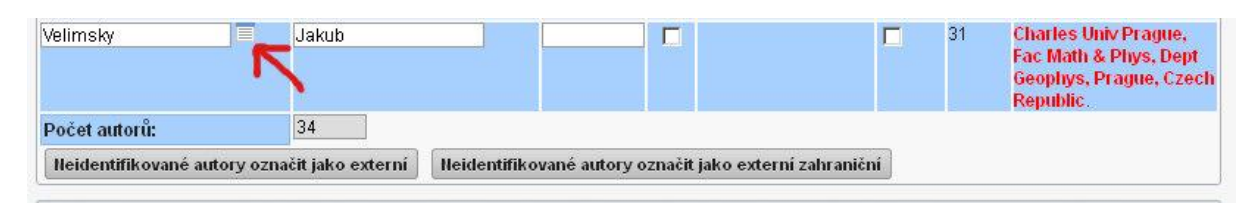

Výsledkem čehož je

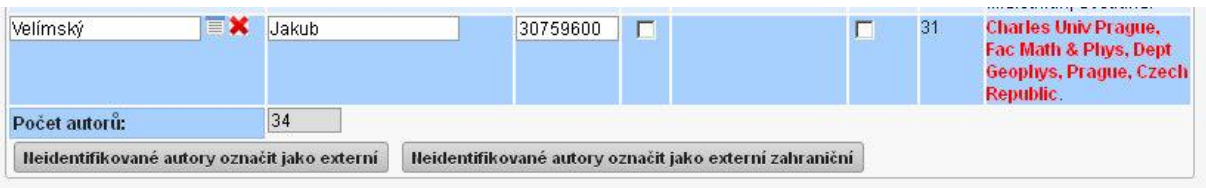

Všechny ostatní autory označíme jako externí zahraniční, a to jedním tlačítkem

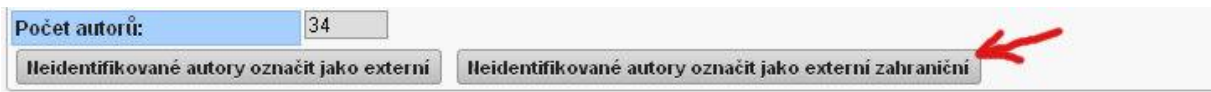

Výsledkem čehož jsou aktivní zatržítka u všech ostatních autorů. Zatržítko v prvním sloupci znamená, že autor je zahraniční, ve druhém sloupci pak znamená, že je externí.

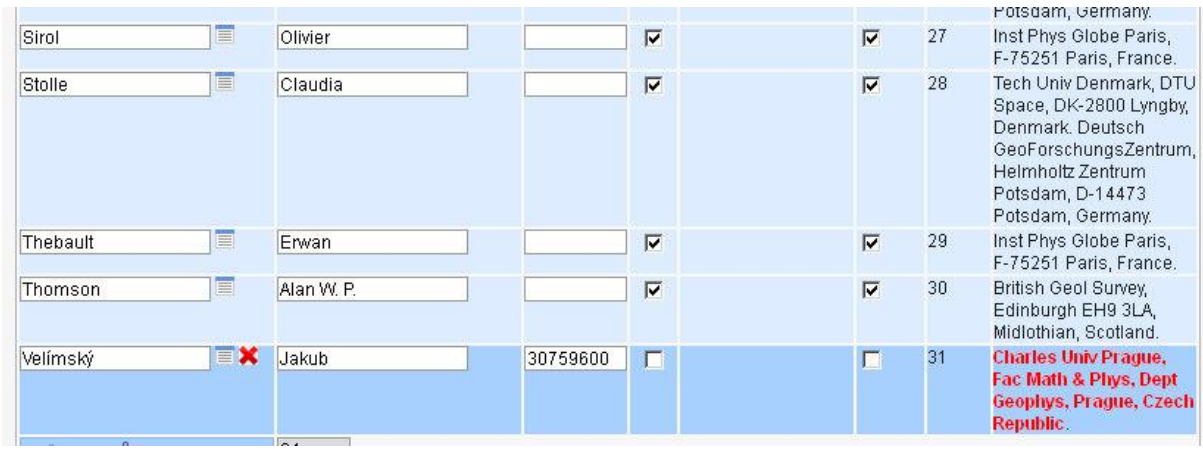

Dále je třeba verifikovat název, anotaci a klíčová slova (lze hromadně jedním klikem)

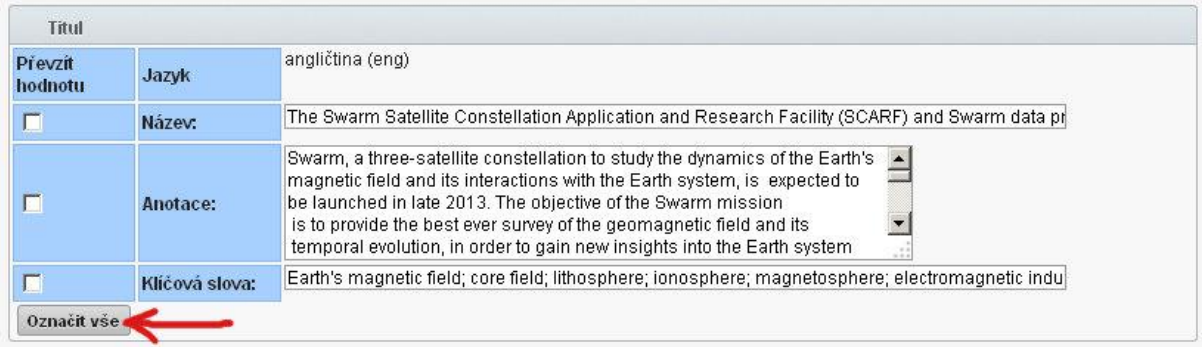

### **Pozor – pokud zapomenete něco takto označit, data se do ODB formuláře nepřevedou !!!**

Musíte mít všechna přebíraná data zatržená, jak ukazuje další obrázek

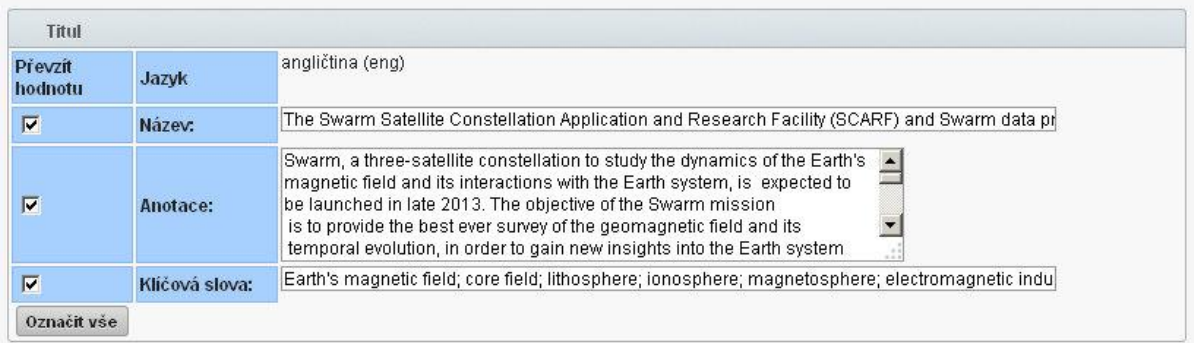

V dalším kroku musíme vybrat financování z číselníku. Práci usnadňuje text z WOS, který se týká financování a čísla grantů nám tak napovídá. Občas se stává, že tento text není ve WOS dostupný, pak prosím vybírejte granty podle toho, co máte uvedeno v PDF plného textu článku.

Granty vkládáme klasicky tak, jak jsme zvyklí z formuláře OBD

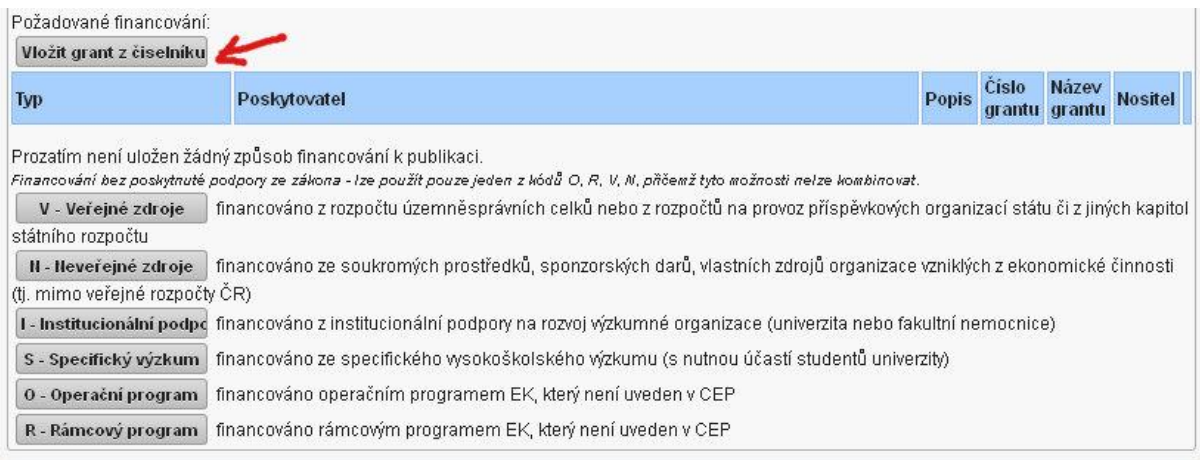

# Dále je třeba verifikovat ostatní informace, což lze udělat jedním klikem a tím vše označit.

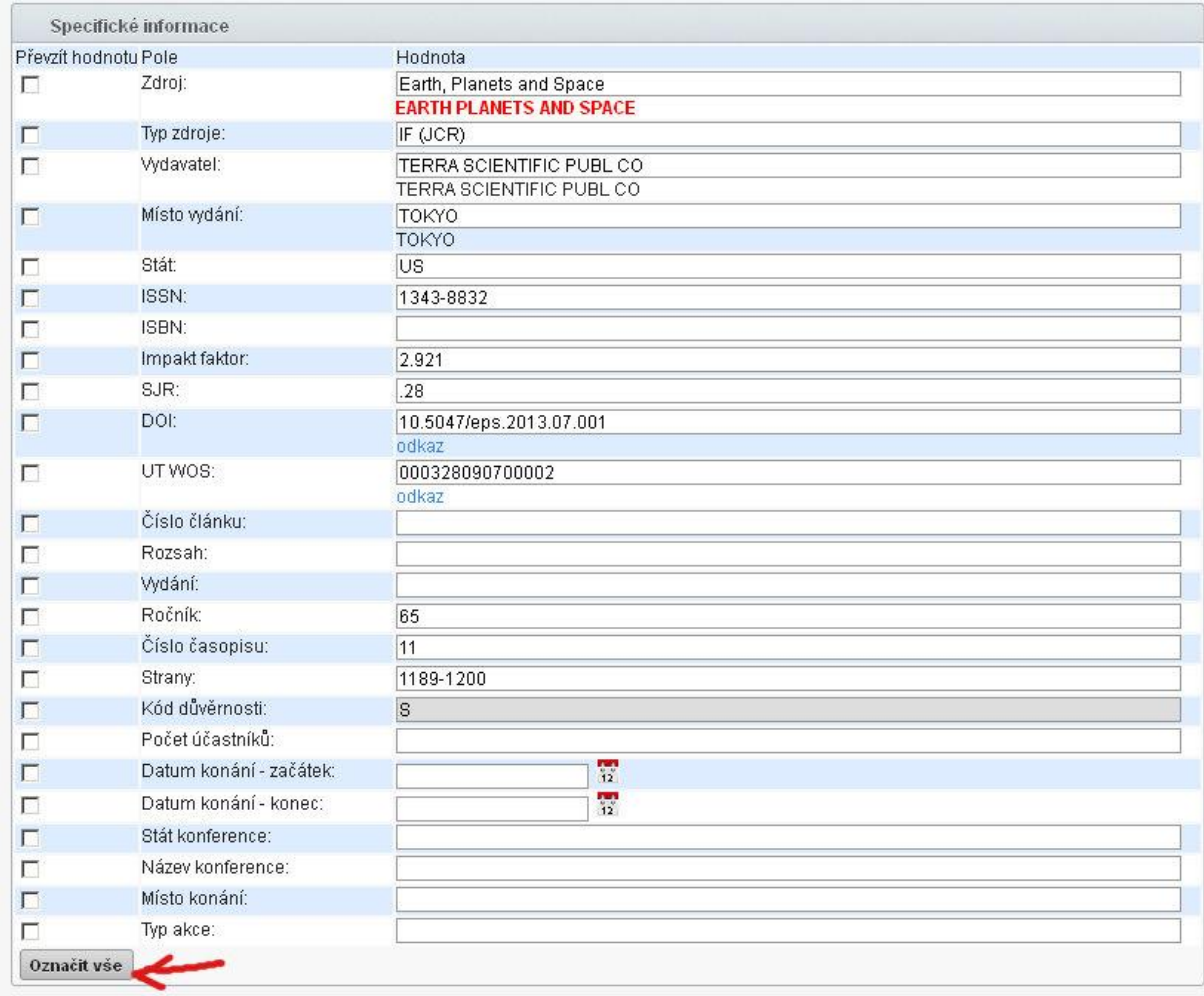

Výsledkem jsou opět všude aktivní zatržítka – znovu upozorňuji, že **co nebude zatržené, nepřenese se do OBD**.

Dále si vybereme složku, do které záznam uložíme (nepovinné).

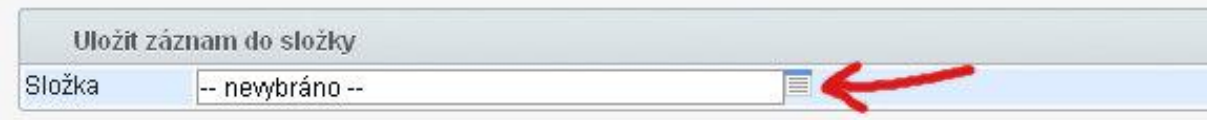

Pokud žádnou složku nemáte, je možné ji (po kliknutí na číselník) v novém okně založit.

Poté klikneme na Převzít do OBD nebo Převzít do OBD a dopracovat.

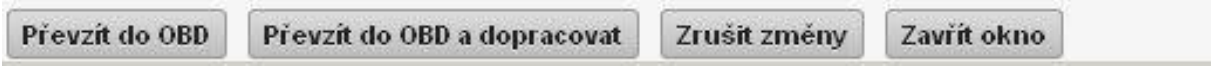

V prvním případě se záznam uloží v OBD jako rozpracovaný.

Ve druhé případě se nám rovnou otevře editační okno v OBD (ve formuláři, jaký dobře známe) a musíme ještě několik údajů doplnit.

**Velice doporučuji používat tlačítko Převzít do OBD a dopracovat.**

**Následně naskočí klasický formulář v OBD s již mnoha předvyplněnými údaji. Dopracovat je třeba ještě toto:**

- a) u domácích autorů provést pečlivou kontrolu a odstranit pracoviště, která nemají být vykazující !!! Důležité !!!
- b) doplnit počet stran článku toto by sice šlo dopočítat automaticky, ale je to záměrně určeno pro vyplnění uživatelem kvůli správnosti
- c) vybrat z číselníku kód oboru RIV
- d) případně připojit PDF soubor plný text

Pozn: je možné, že ještě bude nějaký údaj potřeba doplnit (pokud se nenatáhl z WOS nebo není ve WOS obsažen). Záznam poté definitivně uložíme.

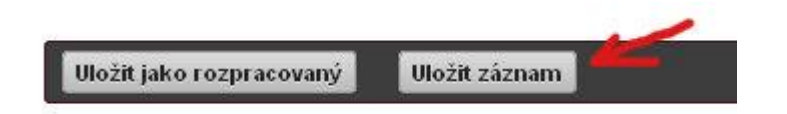